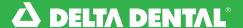

Online Broker Account

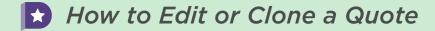

In the **Quotes tab**, click **Quote History**. Click on the quote you would like to edit or clone.

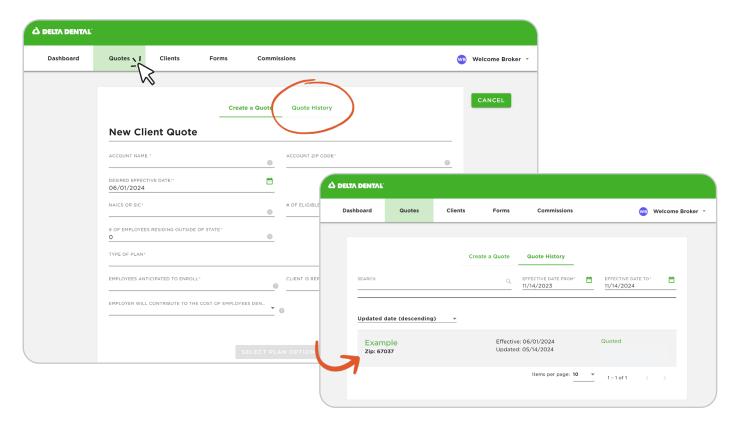

To edit the quote, click **Edit Quote**.

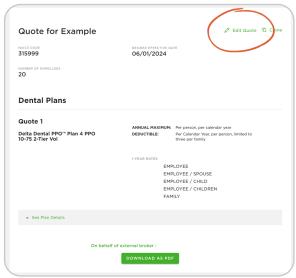

#### Online Broker Account

# How to Edit or Clone a Quote

You will be able to edit your quote or search for a new plan option. You can also remove plans from the quote by clicking **Remove From Quote** at the bottom of the screen. Once you make your edits, click **Save Quote**. You can view your new quote with any changes saved.

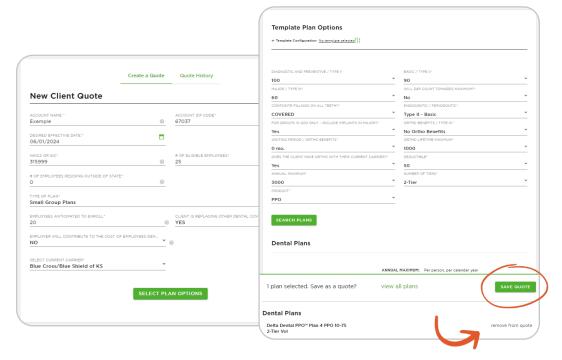

You can view your new quote with any changes saved.

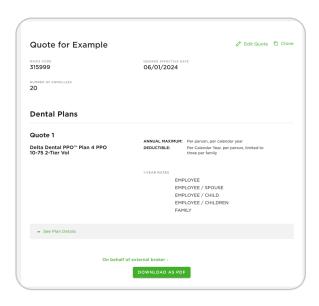

#### Online Broker Account

- How to Edit or Clone a Quote
- To clone a quote, click **Clone**.

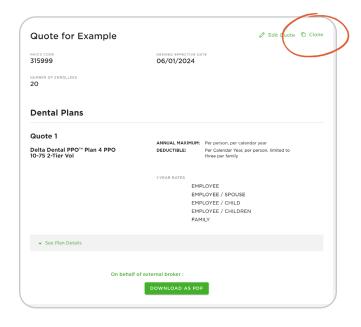

A clone of the quote will be made and you can edit any part to apply to the new quote.
Once you make all the necessary adjustments, click **Save Quote**.
You will see your new quote to view and download as a PDF.

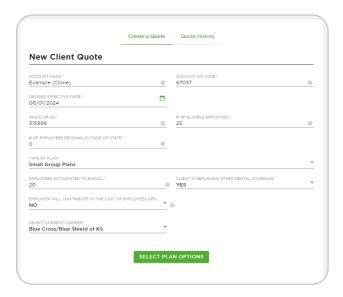

Online Broker Account

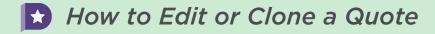

Once you make all the necessary adjustments, click **Save Quote**.

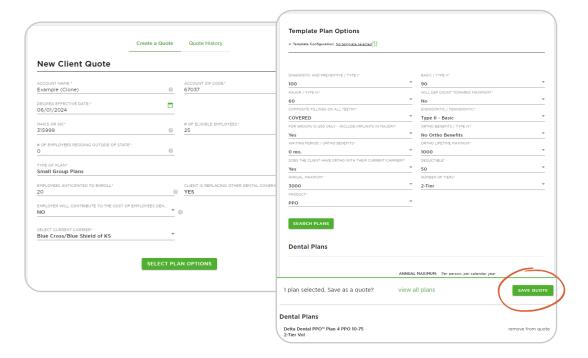

You will see your new quote to view and download as a PDF.

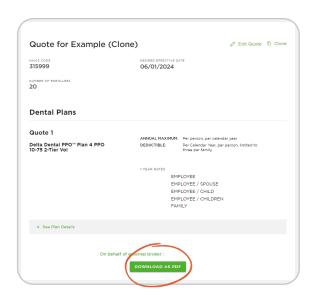

Online Broker Account

## How to Edit or Clone a Quote

8 You can view the new quote in the **Quote tab** under **Quote History**.

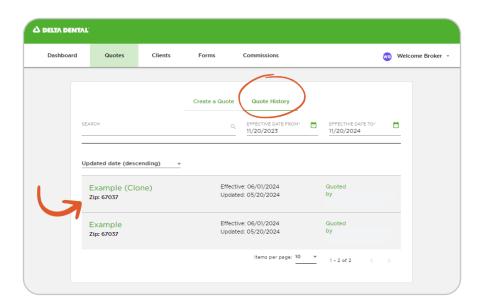

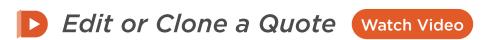

Watch this video to edit or clone a quote on the new online Broker Account.